A selection of header images have been stored in Canvas Commons and are available for you to use in your courses, but if you want to source different copyright free images or already have an image that you'd like to use, it's important that header images for Canvas courses are landscape (banner style) with an ideal size of width: 800px and height 150 – 200px.

#### So how do you achieve this?

Some websites allow you to specify custom height/width measurements of images you want to use and if you have your own images they can be cropped to a 'banner' size in an image editor such as MS Paint

#### Pexels images

The primary classroom image below had an original size of 6000 x 4000 so a custom download size (800 x 150) was entered

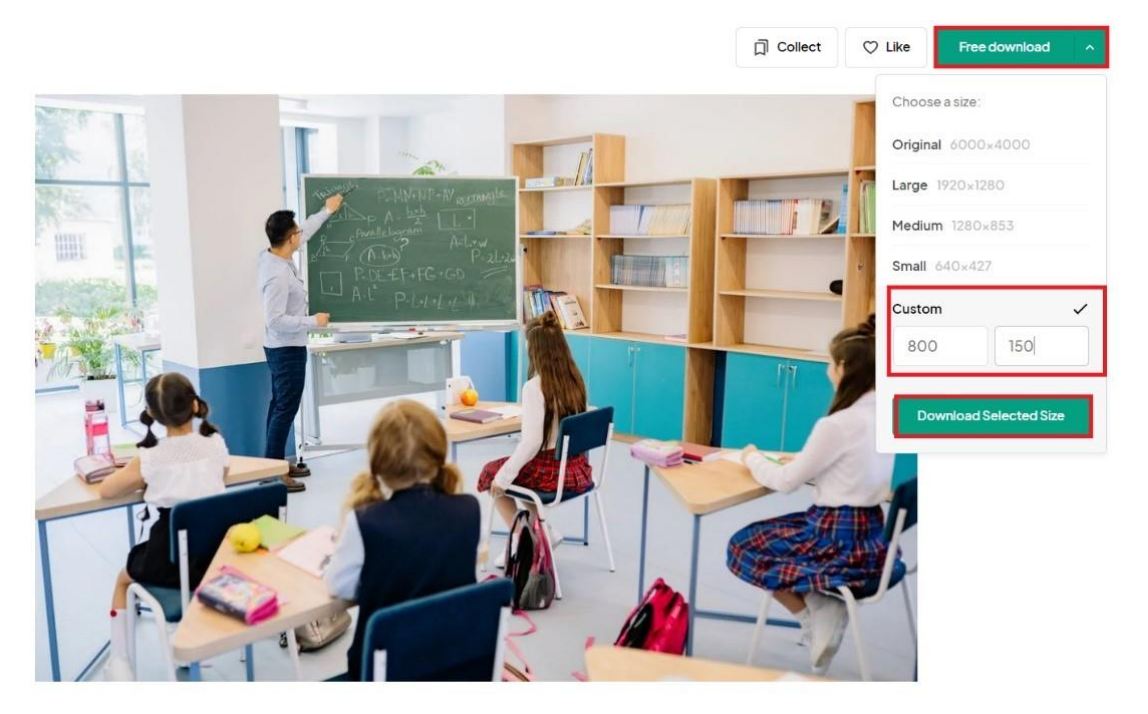

This resulted in a 800 x 150 section of the original image being saved/downloaded and as you can see it's a perfect banner size

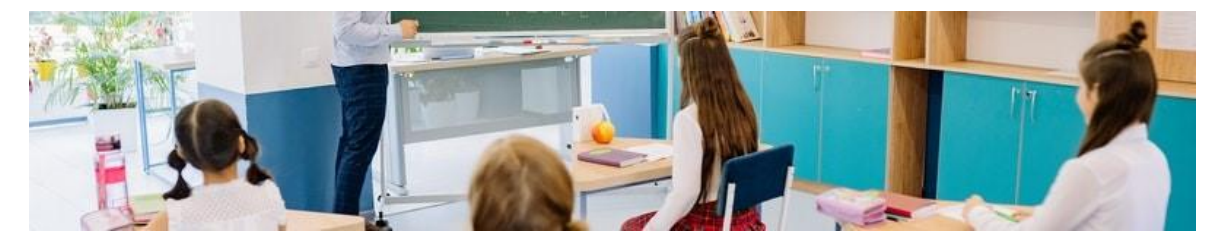

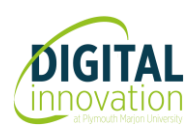

#### MS Paint

If you have an image of your own that you would like to use as a header image, you can edit it in MS Paint.

- 1. Open MS Paint
- 2. Click file open
- 3. Navigate to your image, click the image to select it and click open
- 4. To check the original image size, click Resize

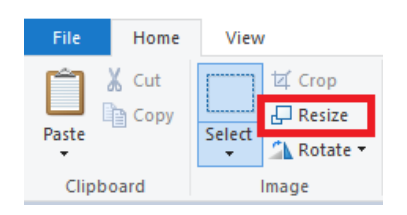

5. Then select Pixels

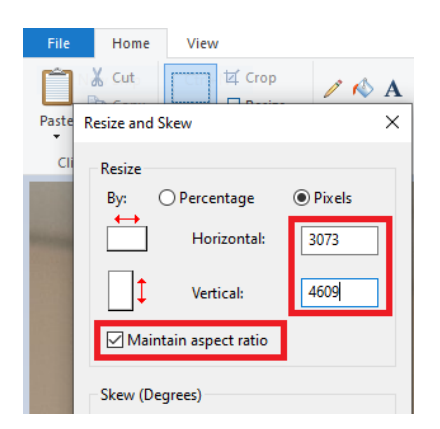

- 6. Ensure that the Maintain aspect ratio checkbox is selected
- 7. In the 'horizontal' measurement enter 800 and click OK

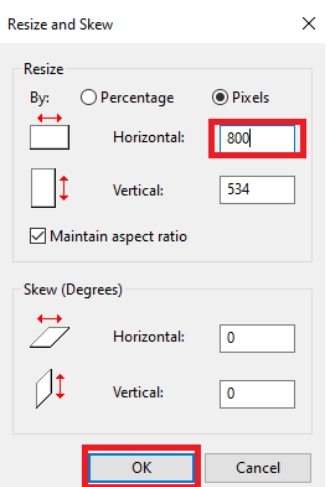

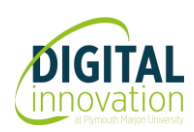

8. Now that the image has a width of 800px, use the select tool to select the 'header size' area of the image that you want to keep

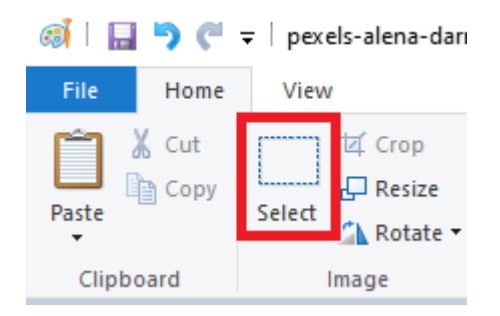

You will see the size of the area you are selecting as you drag your mouse to make the selection. In this example an area of 800 x 200 has been selected.

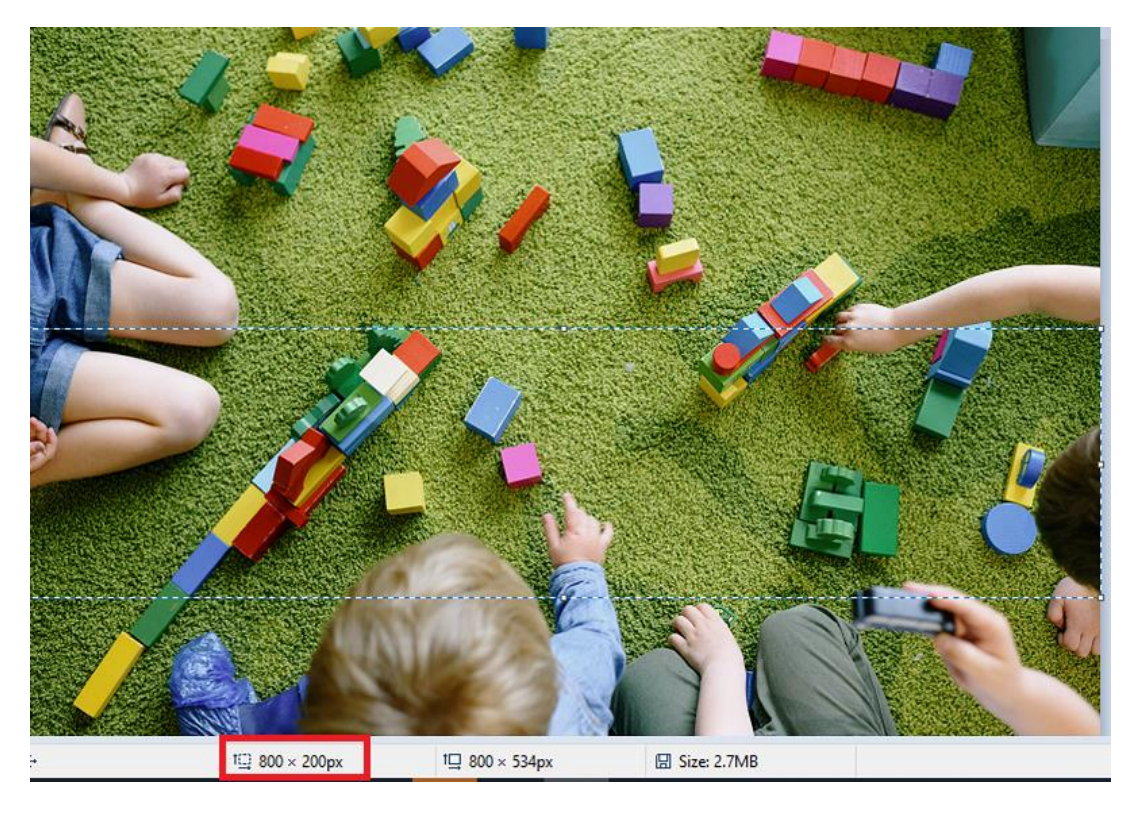

9. When you have selected the area, click the 'crop' icon

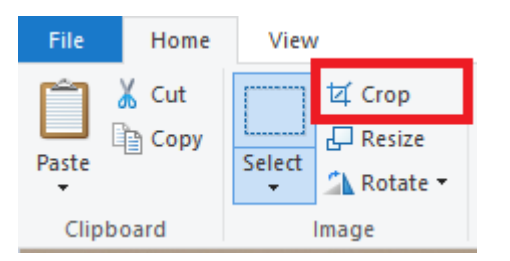

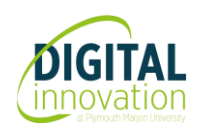

You will then be left with a header size image for your course

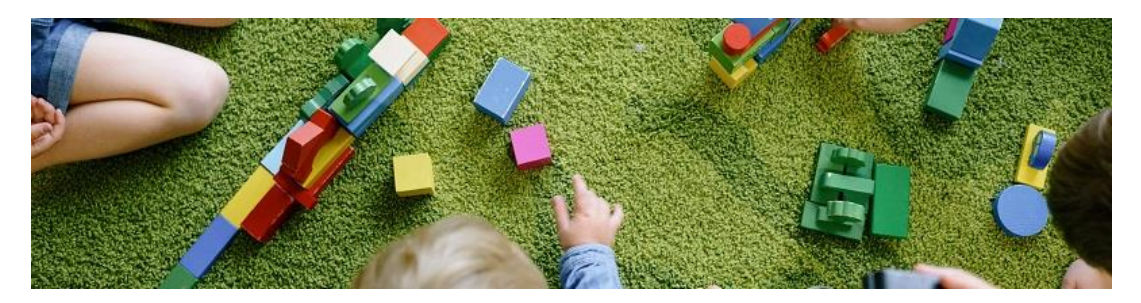

10. Click file – save as, enter a name, and save the image

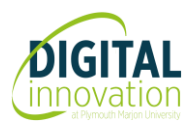